**Sage HR Suite**

# **Elektronisch unterstützte Betriebsprüfung (euBP)**

SV-Prüfung

Stand 10/2022

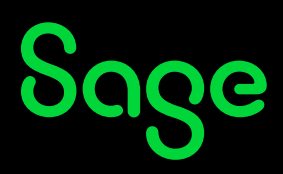

## Inhaltsverzeichnis

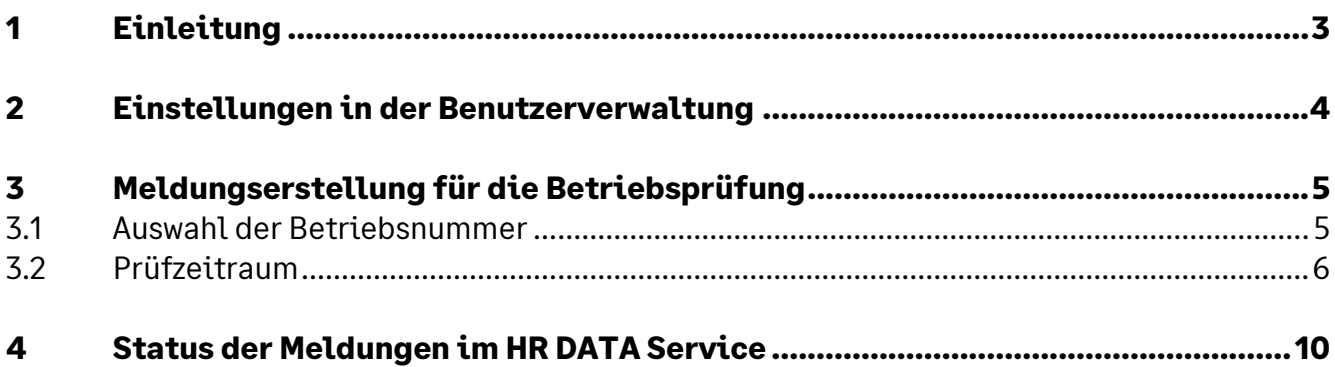

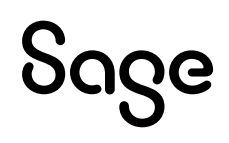

## **1 Einleitung**

Ab dem Jahr 2023 ist die Bereitstellung von Daten für die elektronisch unterstützte Betriebsprüfung (euBP) verpflichtend. Auch für vorher stattfindende Betriebsprüfungen können die Daten nach Aufforderung durch den Prüfdienst der Rentenversicherung bereits elektronisch übermittelt werden.

### **2 Einstellungen in der Benutzerverwaltung**

Um die Meldedaten für die Betriebsprüfung zu erstellen, muss der Menüpunkt in der Benutzerverwaltung freigeschaltet werden. Sie finden das Recht unter <Personalabrechnung: Meldecenter: Prüfung: elektronisch unterstützte Betriebsprüfung (euBP)>.

Erteilen Sie den berechtigten Benutzern jeweils Vollzugriff auf diesen Menüpunkt.

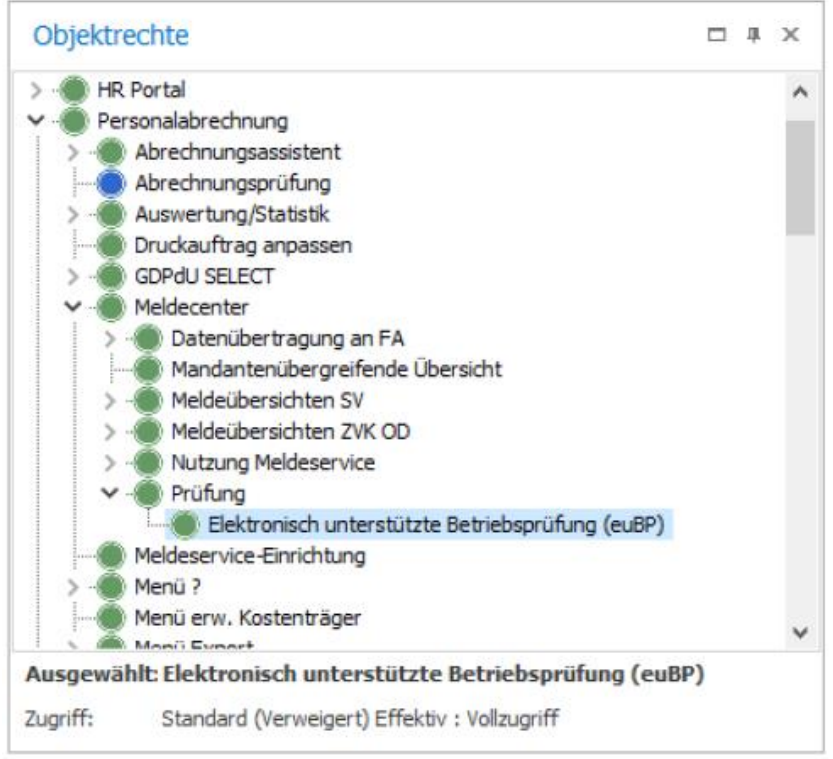

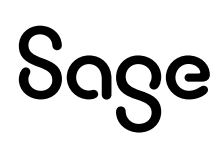

## **3 Meldungserstellung für die Betriebsprüfung**

Die Rentenversicherung teilt Ihnen schriftlich mit, wann die Meldedaten zu übermitteln sind. Meldungen, die ohne Aufforderung abgegeben werden, sind unzulässig und werden von der Rentenversicherung abgelehnt.

Sie finden den Menüpunkt zur Erstellung der Meldungen unter <Meldungen: Prüfung: Elektronisch unterstützte Betriebsprüfung (euBP)>. Daraufhin öffnet sich ein Assistent, der Sie durch die Meldungserstellung führt.

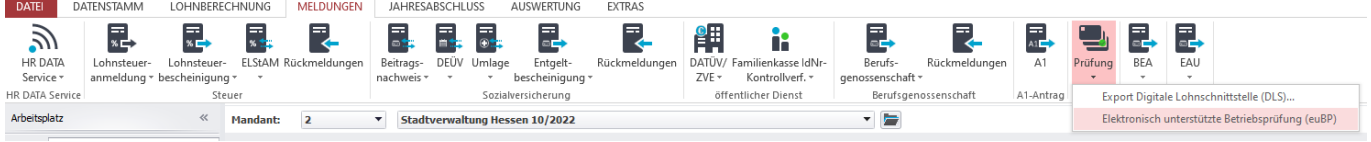

### **3.1Auswahl der Betriebsnummer**

Im Prüfbescheid finden Sie die zu prüfende Betriebsnummer. Markieren Sie die gewünschte Nummer im nächsten Schritt des Assistenten.

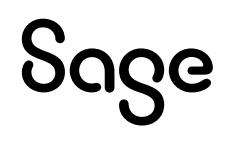

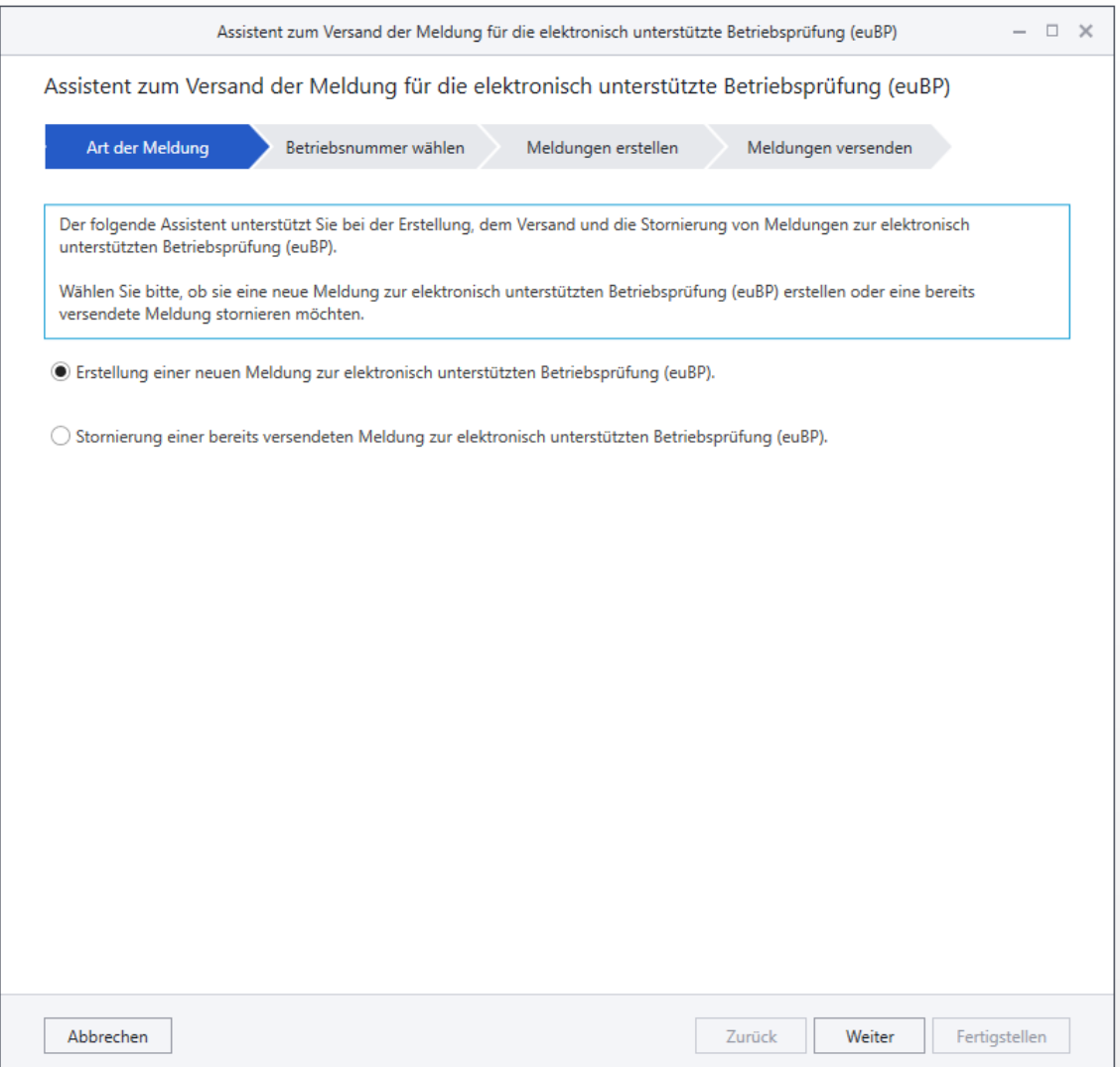

Haben mehrere Mandanten oder Betriebsstätten die jeweilige Betriebsnummer, so werden sie automatisch markiert, wenn die Betriebsnummer ausgewählt wurde.

### **3.2Prüfzeitraum**

Wenn die RV in ihrem Anschreiben an die AG einen Prüfzeitraum mitteilt, sind nicht nur die Daten für den Prüfzeitraum zu exportieren, sondern das Vorjahr des Beginns des Prüfzeitraums sowie alle abgerechneten Monate nach dem Ende des Prüfzeitraums. Beim Export wird dann das Vorjahr mit ausgegeben sowie die Abrechnungsmonate danach. Wenn mehrere Mandanten mit der zu prüfenden Betriebsnummer vorhanden sind, dient der Mandant, der am wenigsten abgerechnet hat, als Bezugspunkt.

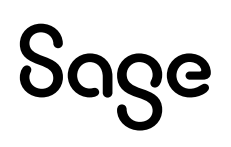

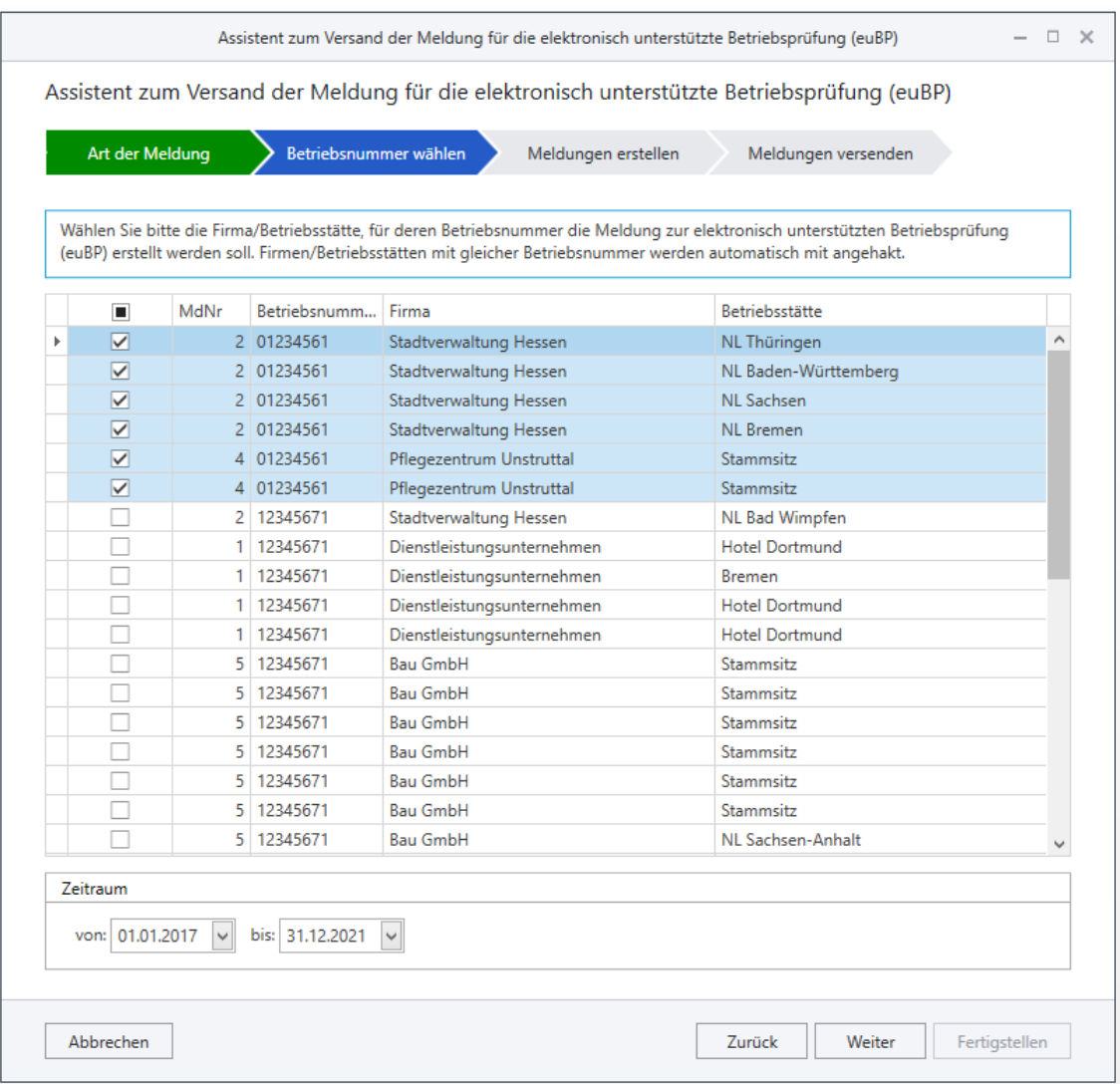

Klicken Sie nun bitte auf <Weiter>, um die Meldungserstellung zu starten.

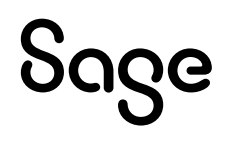

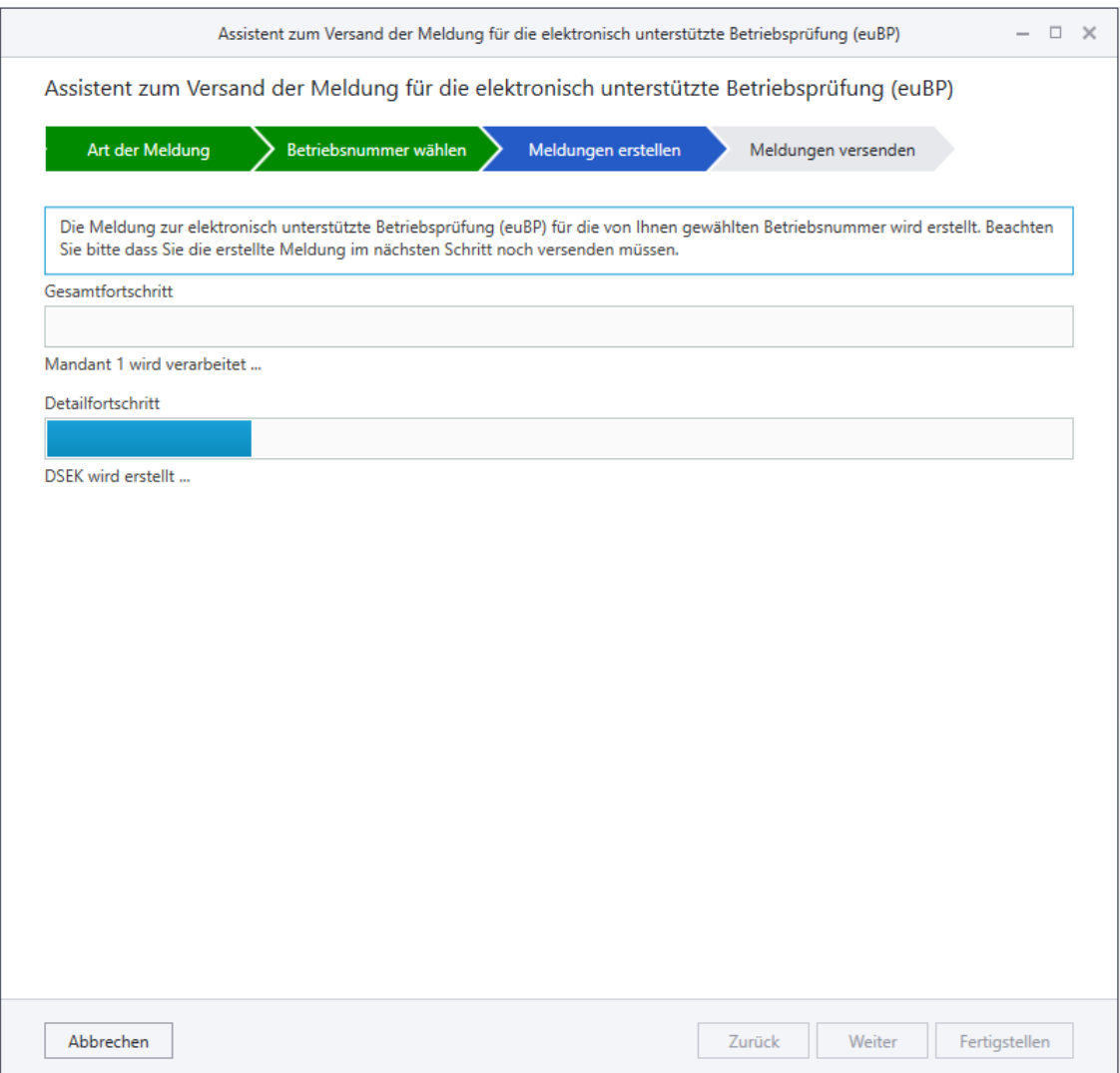

Nach Abschluss der Aufbereitung der Meldedaten klicken Sie bitte erneut auf < Weiter>, um die Meldedateien zu versenden.

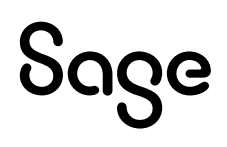

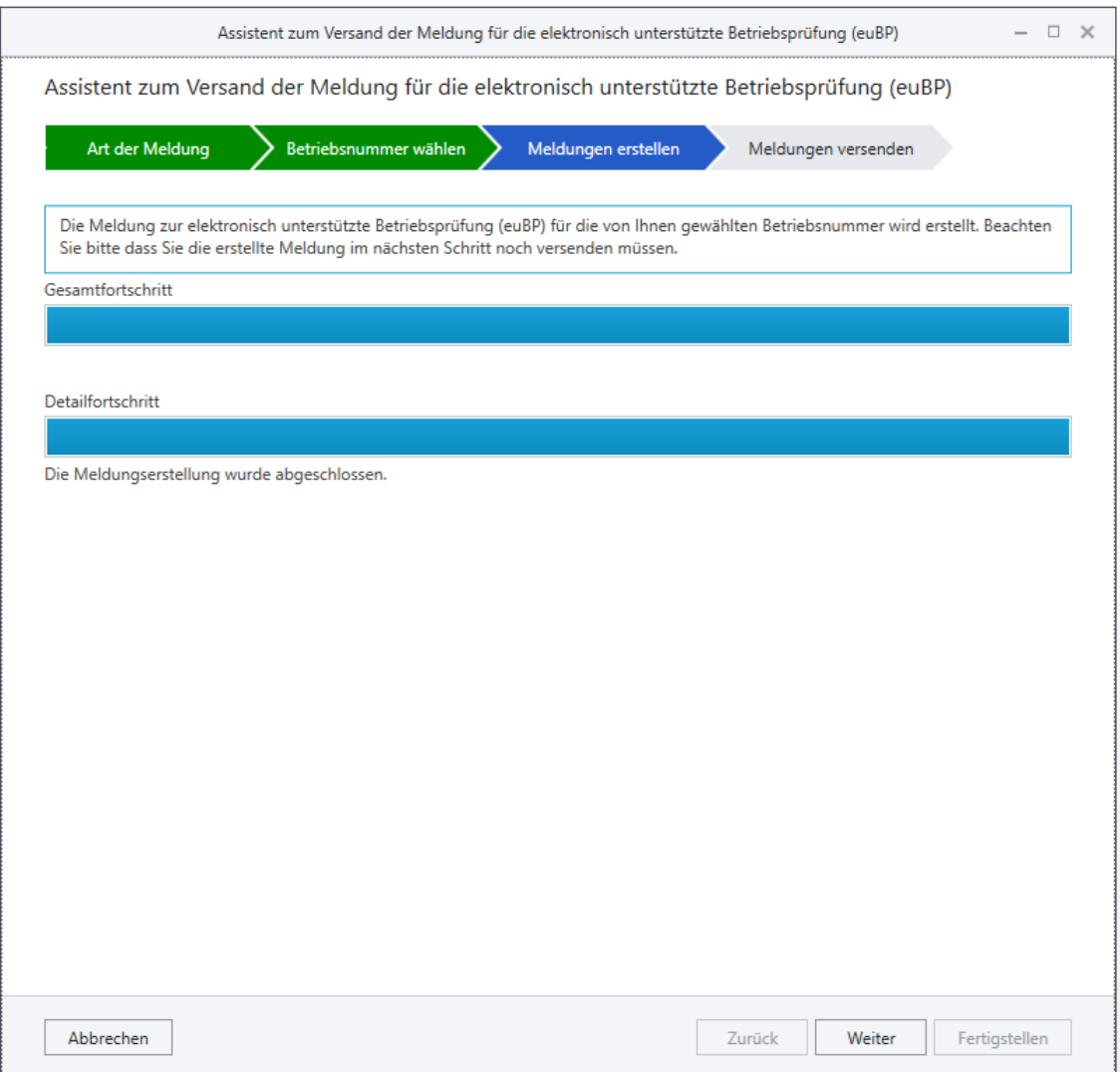

Je nach Umfang der Abrechnungsdaten kann der Versand einige Minuten dauern. Sie erhalten<br>eine Nachricht des Systems, wenn der Versand erfolgreich abgeschlossen wurde.

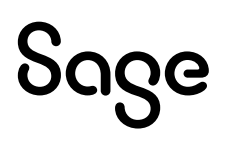

### **4 Status der Meldungen im HR DATA Service**

#### Die übermittelten Daten können in der Meldehistorie des HR DATA Service eingesehen werden.

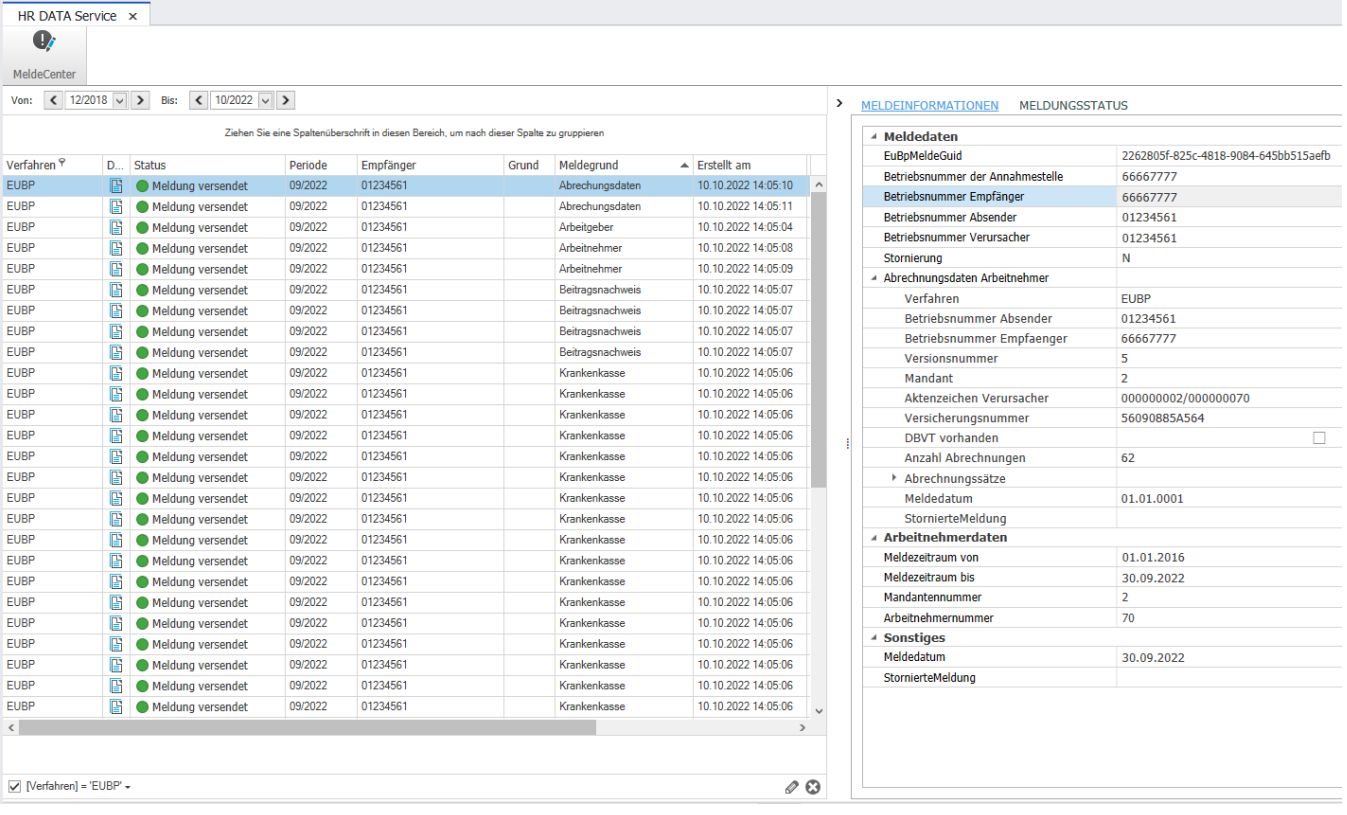

### **Hinweis:**

Die Meldungen bleiben im gelben ausstehenden Versandstatus solange bis die Gegenstelle den Erhalt quittiert hat.

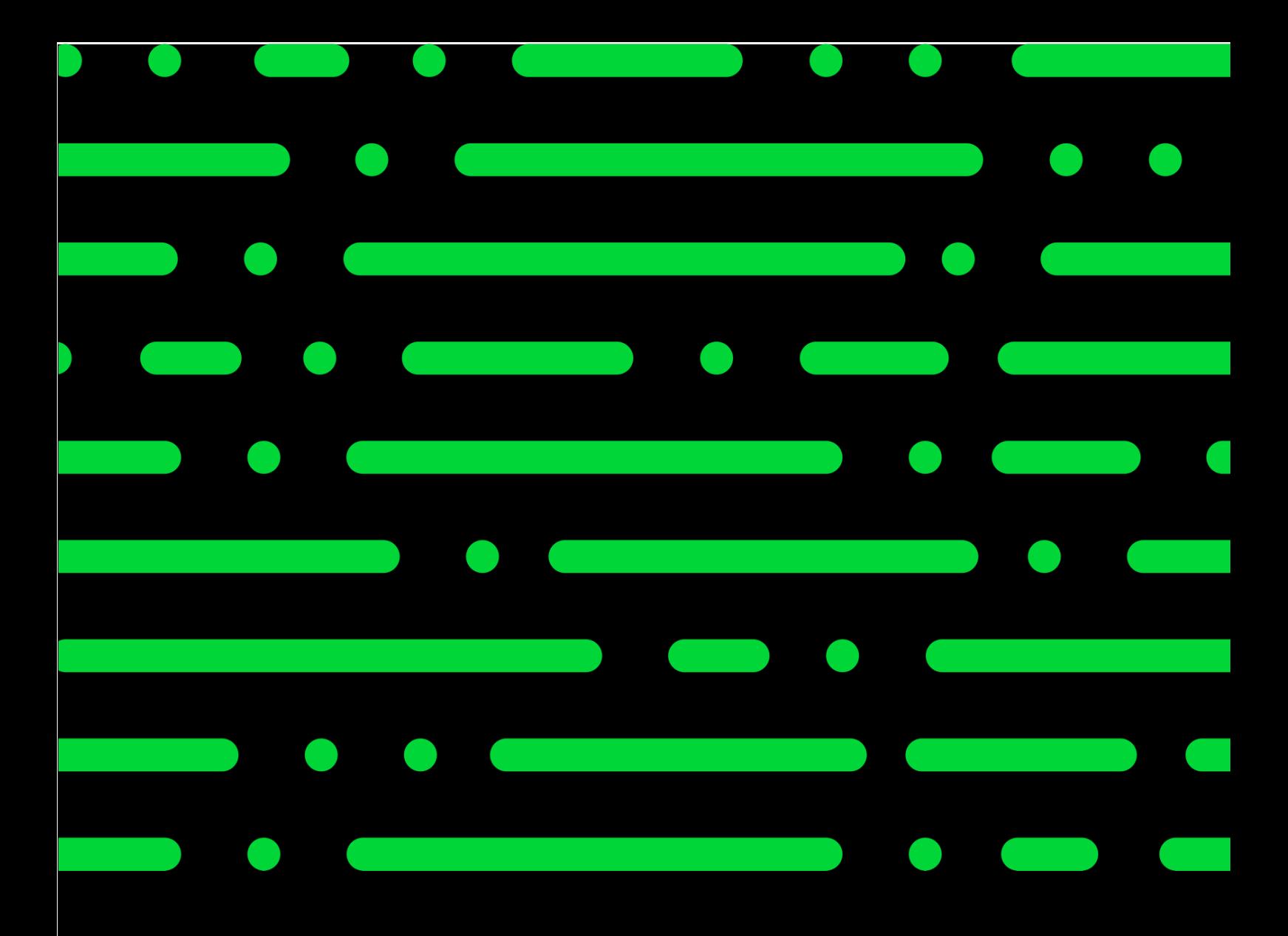

### **Sage GmbH**

Franklinstraße 61 – 63 60486 Frankfurt am Main

+49 69 50007-0 info@sage.de

**www.sage.com**

erstellt und getestet. Fehlerfreiheit können<br>wir iedoch nicht aarantieren. Sage haftet nicht für Fehler in dieser Dokumentation.<br>Die Bassher ihrer sowie Logo von die Litte sowie hier genannte Sage keine zugesicherten Eigenschaften im Rechtssinne dar. © Sage GmbH. Alle Rechte vorbehalten. Sage, das Sage Logo sowie hier genannte Sage Produktnamen sind eingetragene Markennamen der Sage Global Services Limited bzw. ihrer Lizenzgeber. Alle anderen Markennamen sind Eigentum der jeweiligen Rechteinhaber. Technische, formale und druckgrafische Änderungen vorbehalten. Die Inhalte und Themen in dieser Unterlage wurden mit sehr großer Sorgfalt ausgewählt, wir jedoch nicht garantieren. Sage haftet Die Beschreibungen stellen ausdrücklich

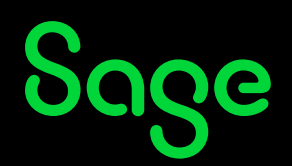